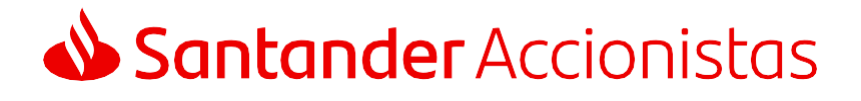

# **Junta General** Accionistas 2020

#### Manual de Asistencia Remota para participar de forma digital en la celebración de la Junta General de Accionistas

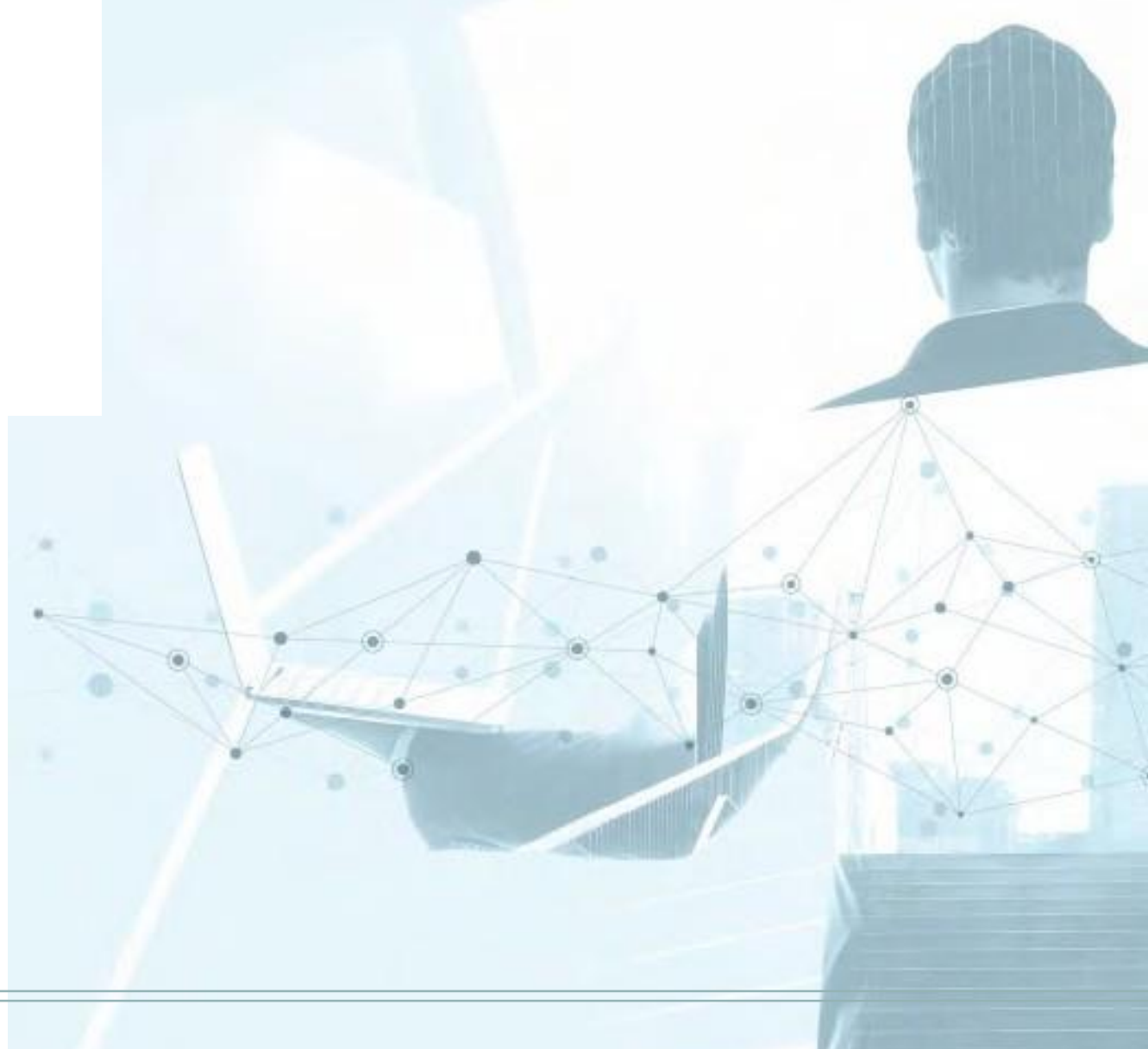

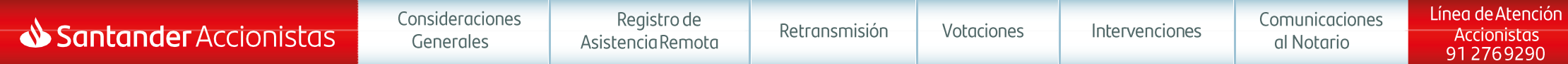

#### Asistencia Remota

**Consideraciones Generales** Procedimiento para el registro de Asistencia Remota Retransmisión **Votaciones** Intervenciones Comunicaciones al Notario

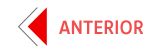

 $\overline{3}$ 

8

9

 $13$ 

16

#### <span id="page-2-0"></span>Consideraciones Generales

El presente manual recoge el procedimiento que deberán seguir nuestros accionistas o sus representantes para asistir a la Junta General de Accionistas a través de medios telemáticos que permitan la conexión en tiempo real con el recinto donde se celebre la Junta.

La asistencia remota ofrece las mismas oportunidades de participar en nuestra Junta que si se asistiera de forma presencial, pudiendo por tanto seguir la misma a través de su retransmisión en directo de forma íntegra, emitir votaciones, realizar intervenciones o enviar comunicaciones al Notario. Asimismo, computarán en el quorum de constitución de la Junta las acciones con las que participe el asistente remoto.

El accionista o representante que asista de forma remota a través de su registro en la web [www.juntasantander.com,](https://www.juntasantander.com) deberá tener presente que si hubiera delegado o votado a distancia previamente, sea cual fuere el medio utilizado para su emisión, dejará sin efecto dicha delegación o voto. Por ello, si lo que se desea únicamente es seguir la celebración de la Junta mediante su visualización en tiempo real, se habilitará el día de celebración de la misma un enlace contenido en la web corporativa [\(www.santander.com\)](https://www.santander.com) dentro de la sección de Junta General de Accionistas que permitirá acceder a la retransmisión íntegra de la Junta, sin necesidad de realizar registro alguno.

Para asistir de forma remota, se deben tener en cuenta las siguientes consideraciones:

• Podrán utilizar los mecanismos de asistencia remota los accionistas de Banco Santander, S.A. o quienes válidamente les representen, sean o no clientes del Banco.

• Se debe disponer previamente de un juego de claves y, por medio de ellas, de una firma electrónica, todo ello amparado en un contrato que permita otorgar las debidas garantías de seguridad y de identidad del asistente.

• El acceso a la asistencia remota deberá realizarse entre las 8:00 y las 9:00 horas el día de celebración de la Junta, a través de la página web [www.juntasantander.com, o](https://www.juntasantander.com) bien mediante el enlace habilitado al efecto en el espacio de Junta General de Accionistas dentro de la página web corporativa del Banco [\(www.santander.com\).](https://www.santander.com) Además de ello, al objeto de asegurar la calidad de la conexión y poder atender todas las consultas relativas a la asistencia remota, todos aquellos accionistas o sus representantes que deseen asistir remotamente a la Junta podrán enviar antes de las 19:00 horas del día anterior al de celebración de la misma en segunda convocatoria, un correo a la dirección **[asistentesjunta@gruposantander.com](mailto:asistentesjunta@gruposantander.com)** confirmando su intención de participar remotamente.

Una vez registrado como asistente remoto en el plazo indicado, en el caso de desconexión de la aplicación por causas ajenas o de forma voluntaria, se podrá volver a acceder a la aplicación y continuar actuando en calidad de asistente remoto, salvo que el asistente haya comunicado al Notario el abandono de la reunión.

Nuestra **Línea de Atención Accionistas** (+34 91 276 92 90) ofrece la asistencia necesaria para la correcta conexión y registro. Asimismo está disponible en nuestra página web corporativa, en la sección de Junta General de Accionistas un documento de **Preguntas y Respuestas Más Frecuentes** en el que se detalla toda la información relativa a la Asistencia Remota.

<span id="page-3-0"></span>La asistencia remota estará disponible a través de la página web www.juntasantander.com.

A esta página también se podrá acceder a través del enlace habilitado dentro de la sección de Junta General de Accionistas de la páging web corporativa del Banco (www.santander.com).

Se accederá introduciendo alguna de las siguientes credenciales:

- Claves de Banca Digital de particulares de Banco Santander.  $\bullet$
- Claves de Banca Digital de particulares de Openbank.  $\bullet$
- Claves específicas de Junta de Accionistas para la asistencia  $\bullet$ remota y ejercicio de la delegación y voto previo. Esta opción es la indicada para aquellos accionistas que sean personas jurídicas o todos aquellos accionistas personas físicas que no tengan claves de Santander u Openbank.

Estas claves deberán solicitarse de forma gratuita a través de la página web (www.juntasantander.com), debiendo firmar el correspondiente contrato en cualquier oficina de Banco Santander o bien a través de certificado CERES o DNI electrónico.

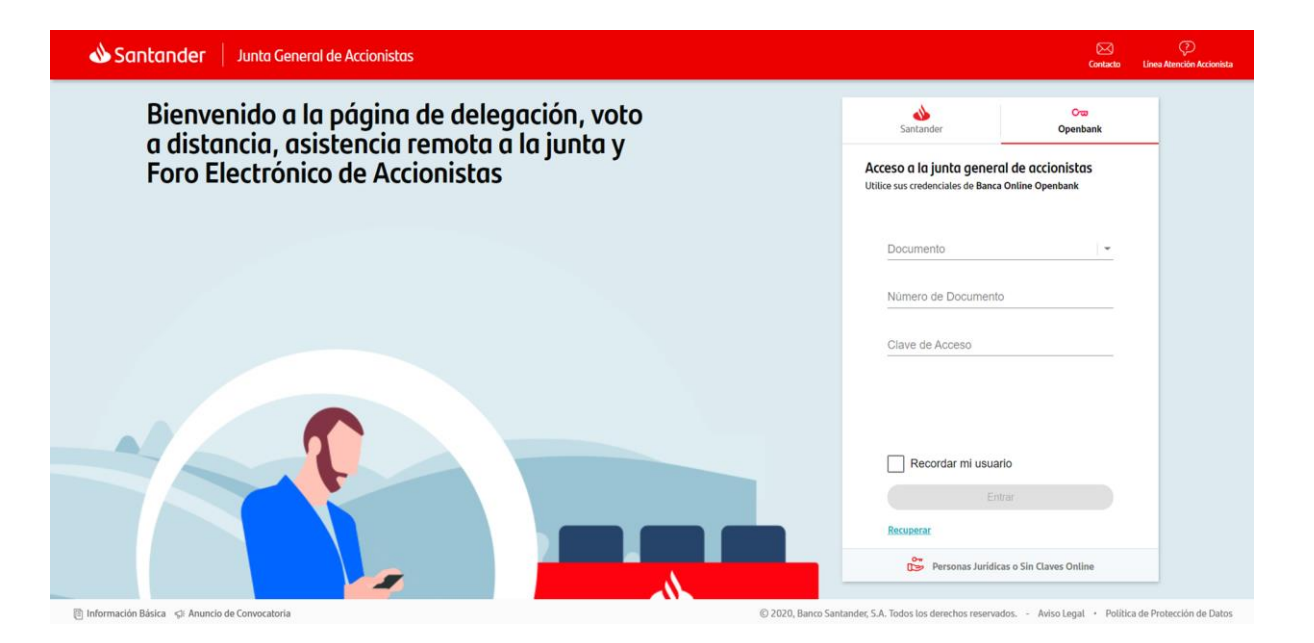

Tras la correcta introducción de las credenciales, se deberá seleccionar el menú izquierdo y marcar la opción "Asistencia remota", y a continuación "Registro de Asistentes"

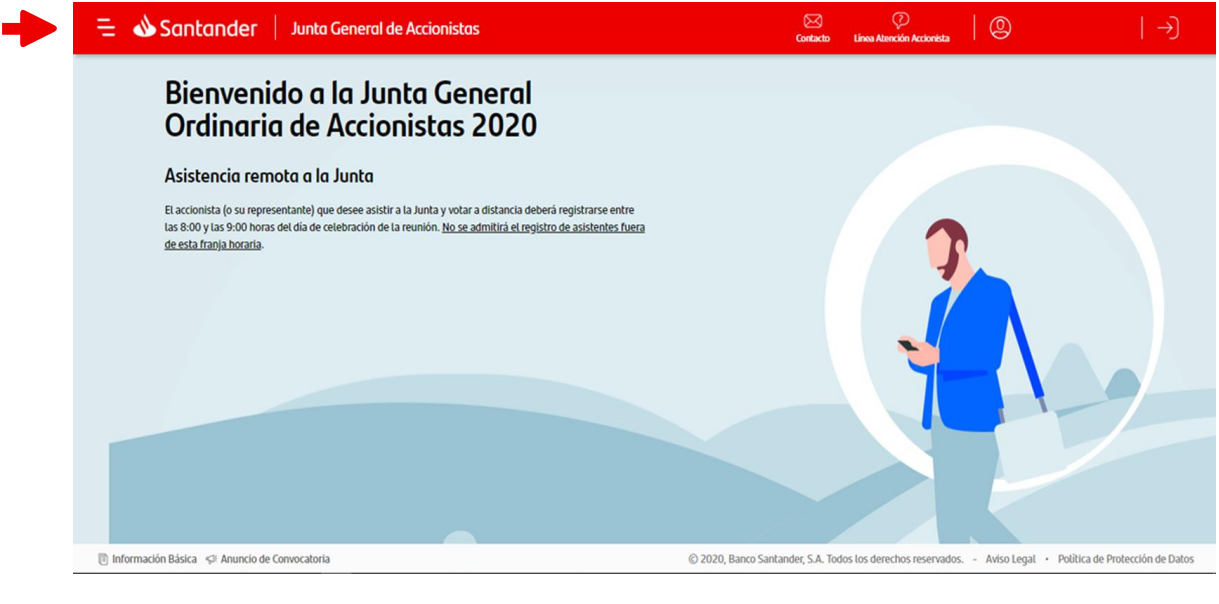

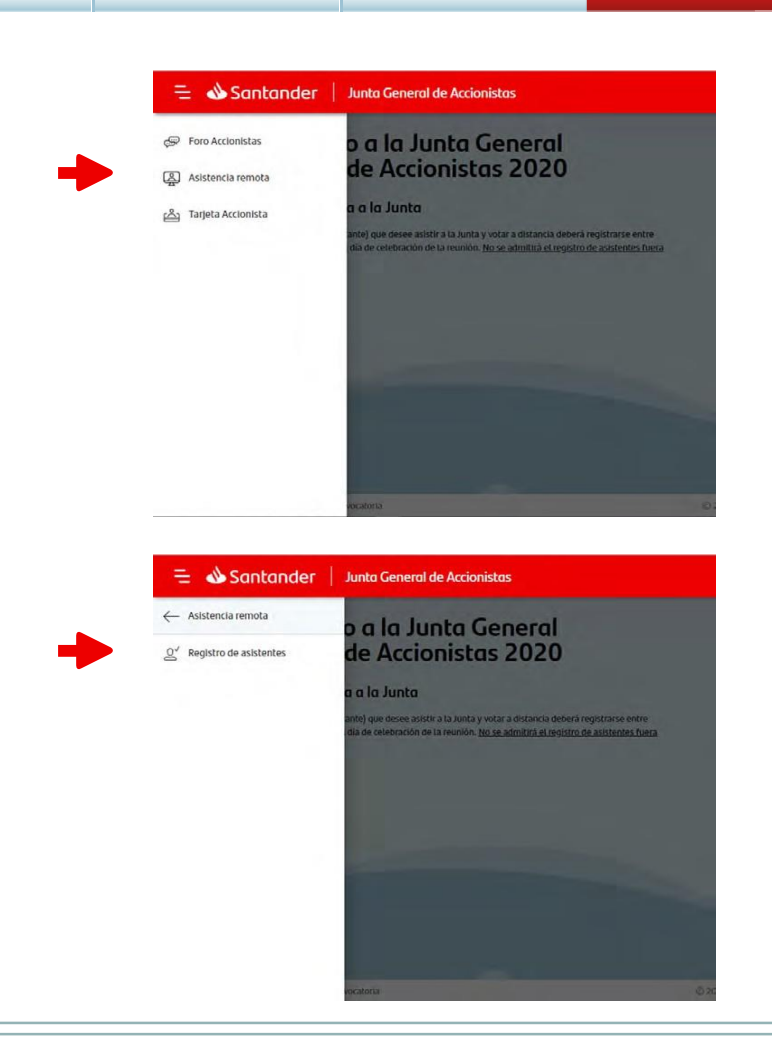

Línea de Atención

Accionistas

912769290

En la siguiente pantalla será necesario seleccionar las tarjetas con las que se quiera asistir remotamente a la Junta, pudiendo marcar todas a la vez en la primera casilla o solo alguna de ellas.

Una vez seleccionadas, se deberán leer hasta el final y aceptar las condiciones y clausulado de protección de datos.

En su caso, la aplicación presentará al asistente remoto las delegaciones conferidas a su favor para que éste las pueda aceptar, siempre que estas delegaciones se hubieran recibido por el Banco dentro de los plazos admitidos.

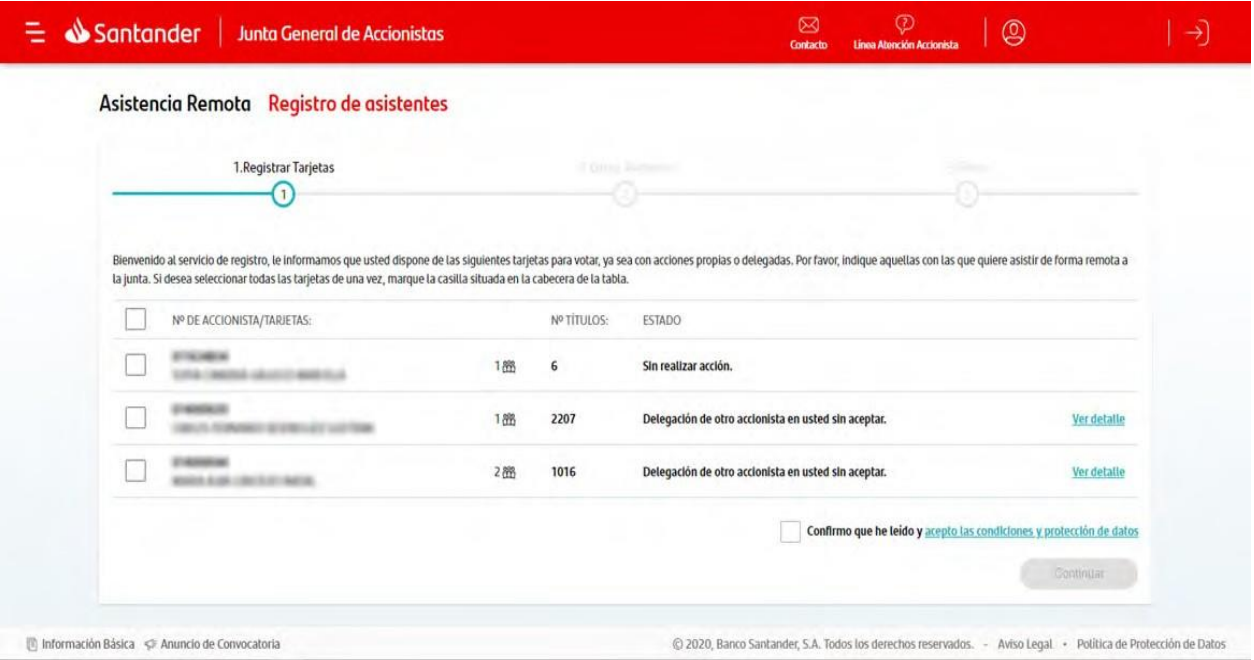

A continuación se detallará el resumen de las tarjetas con las que se va a asistir remotamente (incluyendo las delegaciones que se hubieran aceptado), debiendo introducir el teléfono y el email, que podrán ser empleados por el Banco a fin de gestionar la relación accionarial. Las solicitudes válidas de información o aclaración que formule el asistente remoto serán contestadas mediante correo electrónico remitido a la dirección facilitada, salvo que concurra alguna de las circunstancias de denegación previstas en la Ley, los Estatutos o el Reglamento de la Junta.

Si lo desea, el asistente remoto podrá marcar en este momento la casilla en la que manifiesta su deseo de realizar una intervención remota.

Para finalizar correctamente el registro de asistencia remota se deberá introducir la firma electrónica.

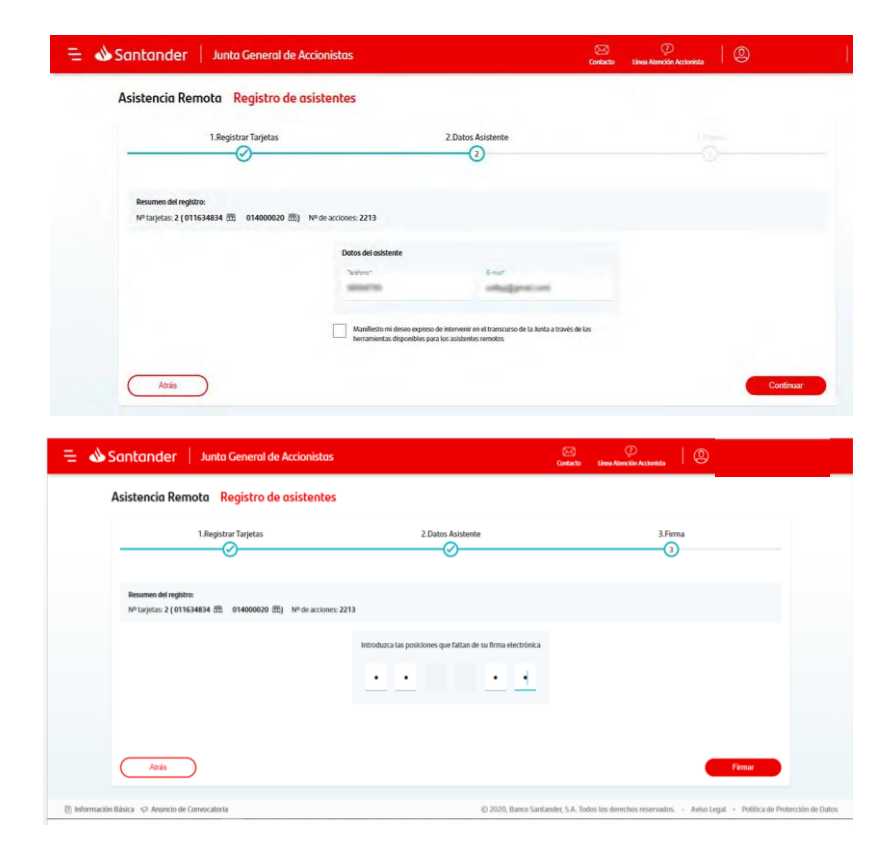

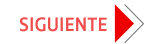

#### Retransmisión

Los accionistas o sus representantes que hayan finalizado con éxito el proceso de registro de asistencia remota, tendrán a su disposición en el menú superior la opción "Retransmisión en directo".

Se trata de una retransmisión de la Junta General de Accionistas en tiempo real y de forma íntegra.

Se mostrará una advertencia con las condiciones que se deben aceptar expresamente para acceder a la retransmisión de la Junta.

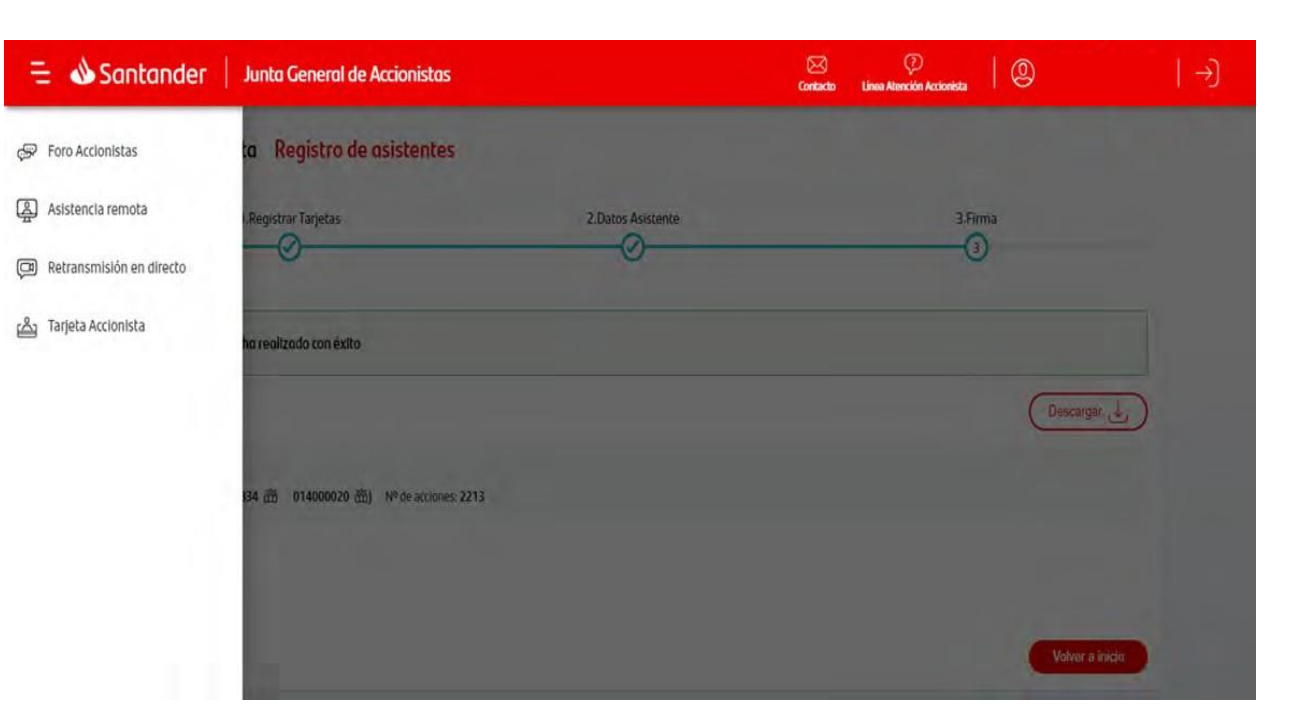

Los asistentes remotos podrán emitir su voto a través del menú superior izquierdo, dentro de la opción de "Asistencia remota", seleccionando el apartado de "Voto" y "Puntos orden del día".

Se podrá votar sobre las propuestas comprendidas en el orden del día desde el momento en que la Presidenta declare la válida constitución de la Junta y hasta que finalice la lectura de los resúmenes de las propuestas de acuerdo sobre los puntos del orden del día.

Respecto a las propuestas de acuerdos sobre aquellos asuntos que, por mandato legal, no sea necesario que figuren en el orden del día, los asistentes remotos podrán emitir sus votaciones sobre ellas a partir del momento en que el Secretario General dé lectura a dichas propuestas para proceder a su votación y hasta que finalice la lectura de los resúmenes de las propuestas de acuerdo sobre los puntos del orden del día.

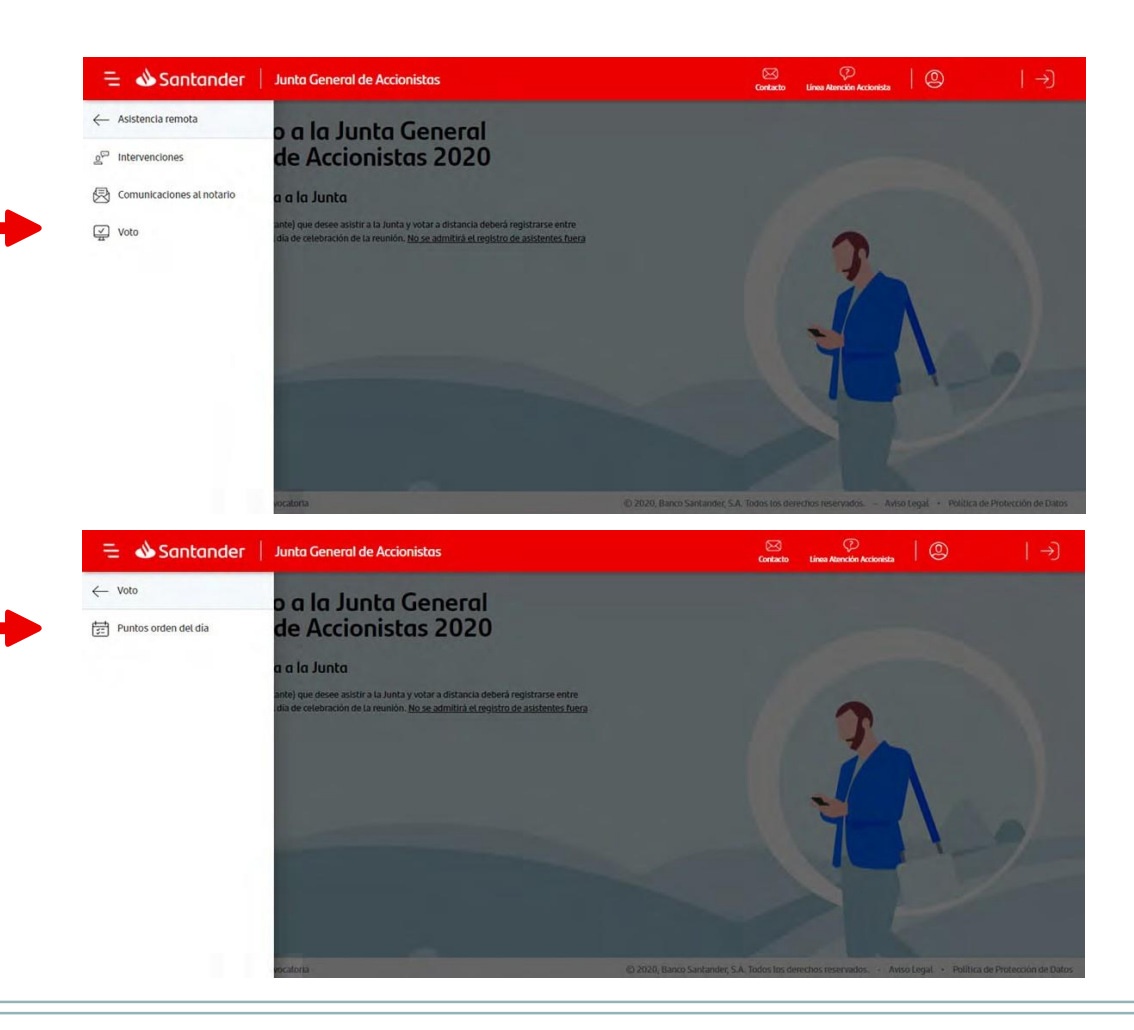

En la siguiente pantalla será necesario seleccionar las tarjetas sobre las que se quiera emitir el voto, pudiendo marcar todas a la vez en la primera casilla o solo alguna de ellas.

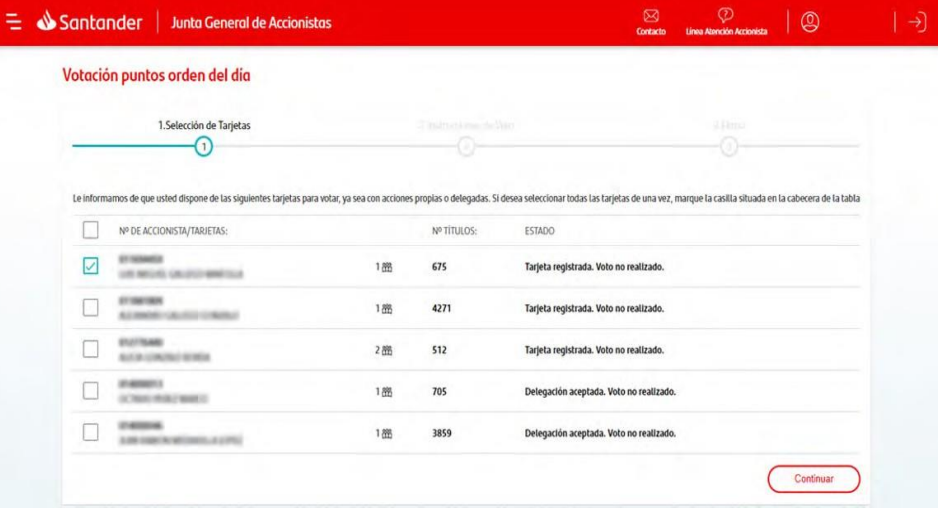

A continuación se deberá indicar el sentido del voto, pudiendo votar todos los puntos del orden del día a favor o personalizar cada uno de ellos.

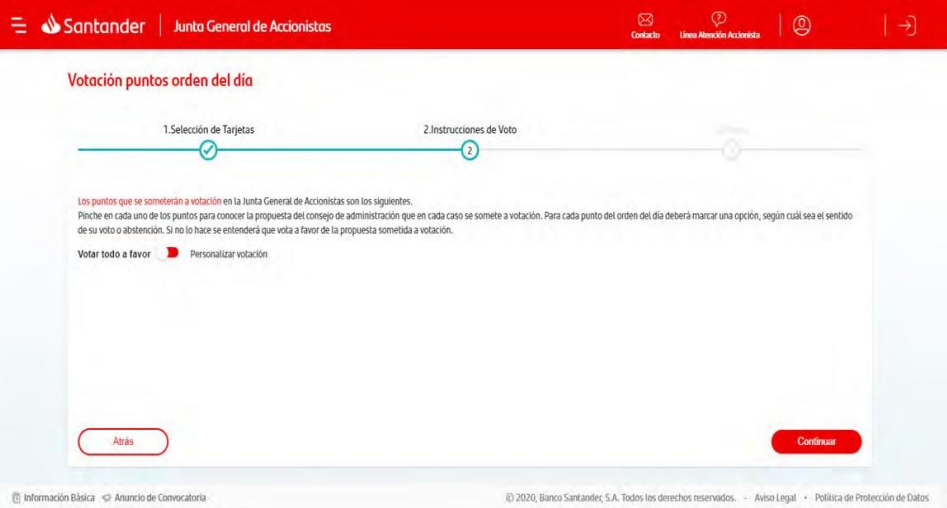

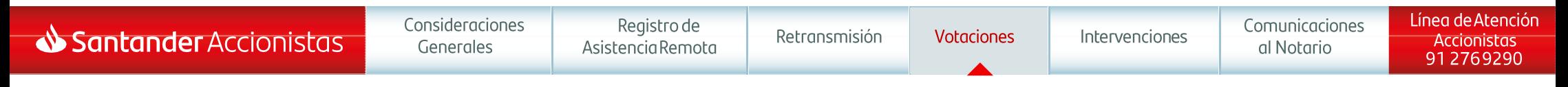

En el caso de que se desee votar todos los puntos del orden del día a favor, se marcará esa opción ("Votar todo a favor") y a continuación se mostrará resumen de la votación, la cual se deberá confirmar mediante la introducción de la firma electrónica.

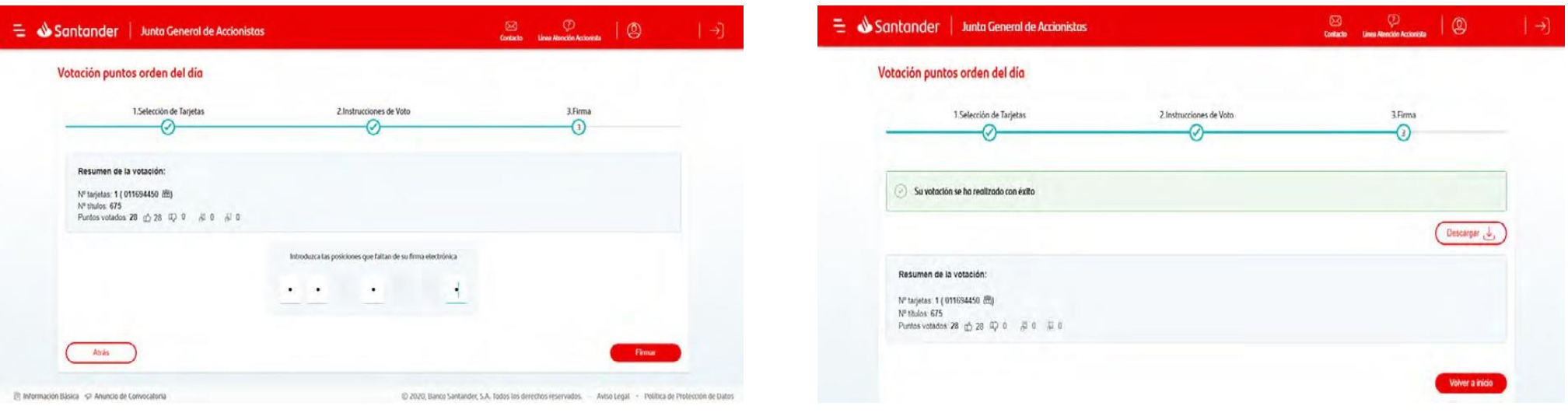

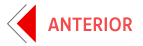

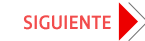

Si se desea votar cada uno de los puntos del orden del día de forma individual, se deberá seleccionar dicha opción ("Personalizar votación") y marcar el sentido del voto para cada punto.

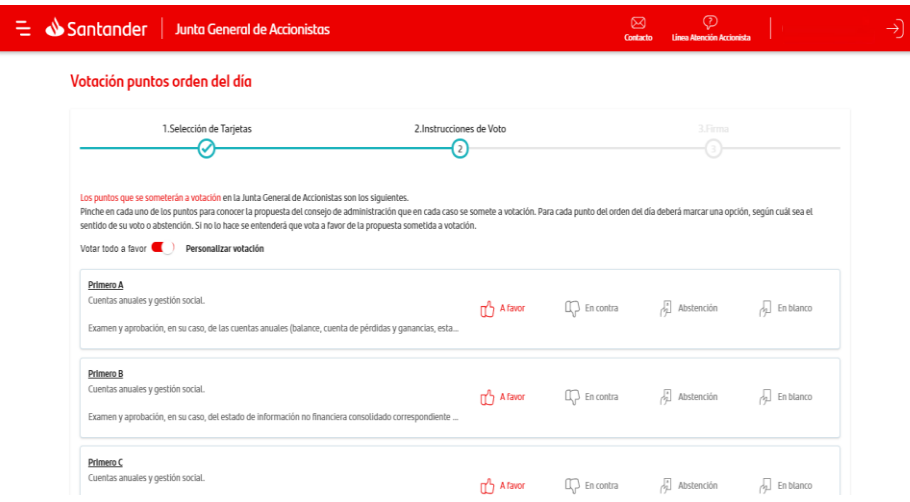

Una vez finalizado este proceso, al igual que en el anterior, se deberá introducir la firma electrónica y a continuación se mostrará un mensaje de confirmación del voto reglizado con éxito.

El asistente remoto que desee manifestar al Notario su abandono expreso de la Junta deberá hacerlo a través del formulario habilitado al efecto en la sección de "Comunicaciones al Notario", y se tendrán por no realizadas todas las actuaciones que efectúe con posterioridad.

En el caso de abandono de la Junta se pueden dar los siguientes supuestos respecto a la votación:

- Si se hubiera emitido el voto antes de la desconexión, quedará computado el  $\bullet$ mismo en el sentido en que hubiese sido emitido conforme a las reglas establecidas en el Reglamento de la Junta.
- En caso de no haberse emitido el voto antes de la desconexión y de no haber manifestado su abandono expreso al Notario, se considerará que vota a favor en todos los puntos del orden del día y en contra en todos los puntos que no figuren en el orden del día.
- En caso de no haber emitido el voto antes de la desconexión y de que se haya  $\bullet$ manifestado al Notario el abandono expreso de la junta, se considerará como abstención.

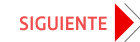

#### Intervenciones

Los asistentes remotos que deseen intervenir en la Junta podrán indicarlo en el momento de su registro de asistencia remota, marcando la casilla "Manifiesto mi deseo expreso de intervenir en el transcurso de la Junta a través de las herramientas disponibles para los asistentes remotos" (pag.7).

Posteriormente se deberá seleccionar el apartado de "Intervenciones" a través del menú superior izquierdo dentro de la opción de "Asistencia remota".

Mediante el formulario de intervenciones habilitado al efecto, los asistentes remotos podrán formular por escrito su intervención, pregunta o propuesta desde que la Presidenta declare la válida constitución de la Junta y hasta la finalización de la exposición de los correspondientes informes por la Presidenta, el Consejero Delegado y los presidentes de las comisiones de nombramientos, de retribuciones y de auditoría.

Las solicitudes de información o aclaración formuladas por los asistentes remotos serán contestadas por escrito durante los siete días siguientes a la Junta, con arreglo a lo previsto en la Ley de Sociedades de Capital, salvo que concurra alguna de las circunstancias de denegación previstas en la Ley, los Estatutos o el Reglamento de la Junta.

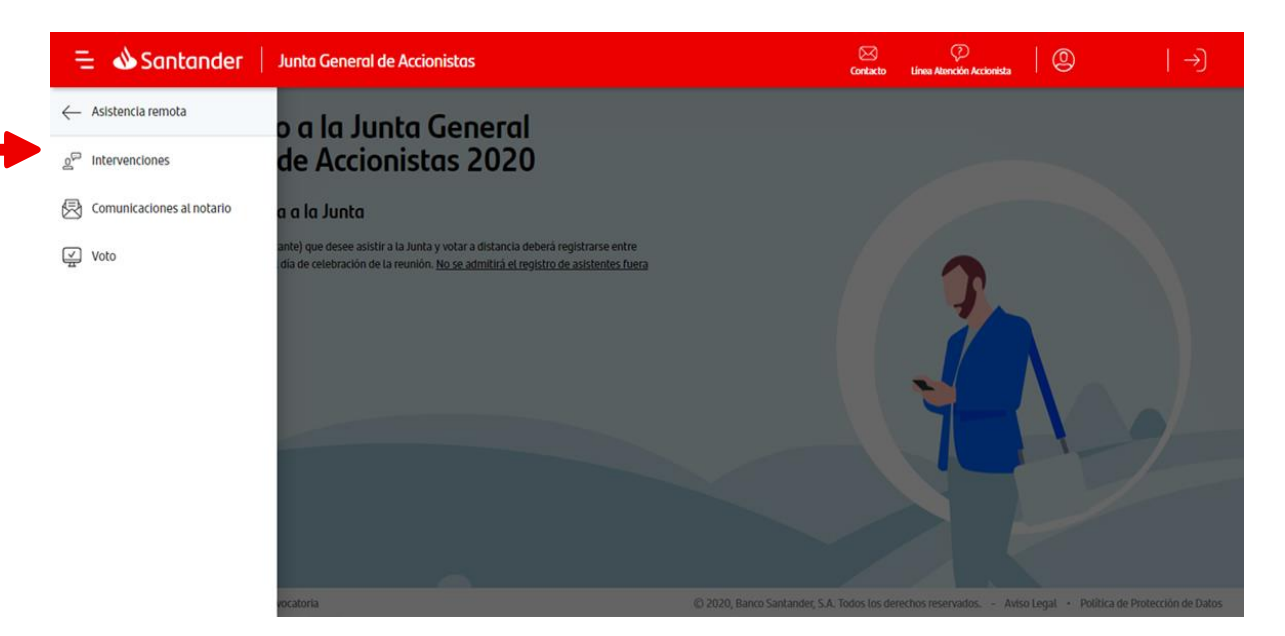

#### Intervenciones

#### Consulta de intervenciones remotas

Las intervenciones de los asistentes remotos se pondrán a disposición del Notario.

A su vez, los asistentes remotos podrán visualizar las intervenciones remotas, tanto la propia como la de otros asistentes remotos, a través de esta aplicación en la sección de "Intervenciones".

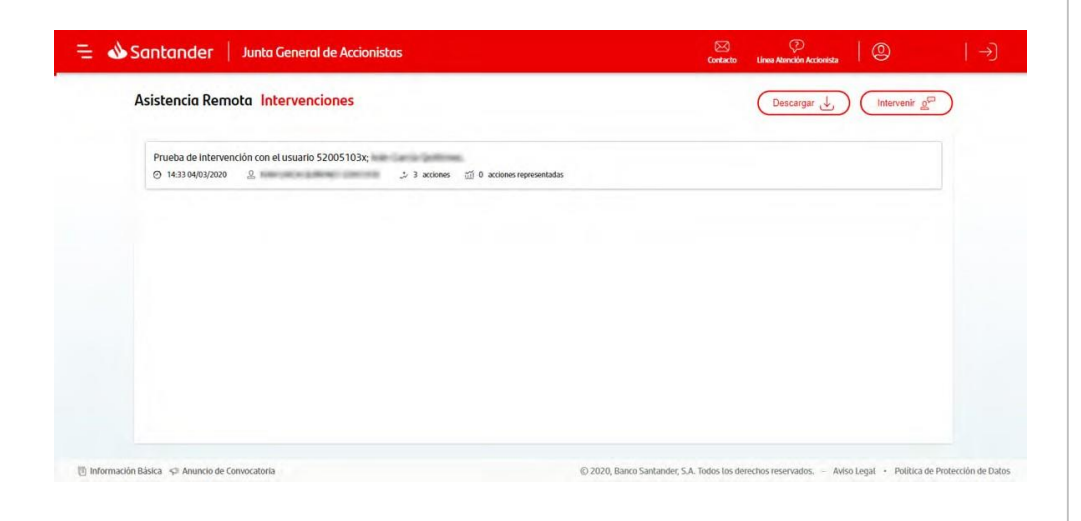

#### Reglizar intervención remota

Si el asistente remoto desea realizar una intervención, deberá seleccionar la opción de "Intervenir" y escribir en el espacio habilitado al efecto un texto no superior a 12.000 caracteres.

Se podrá realizar una intervención por asistente remoto.

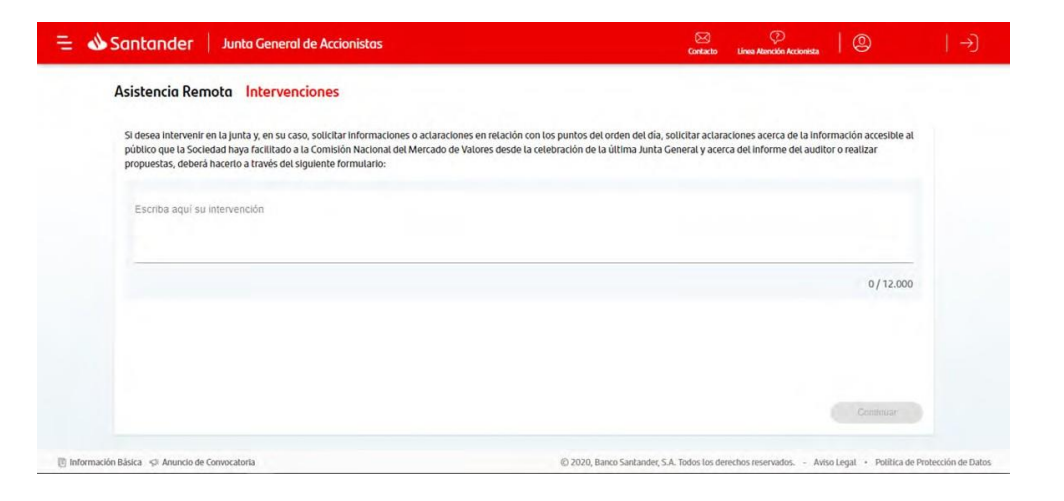

#### **Intervenciones**

Para completar el proceso de emisión de una intervención se deberá introducir la firma electrónica, y a continuación se visualizará dicha intervención en la pantalla.

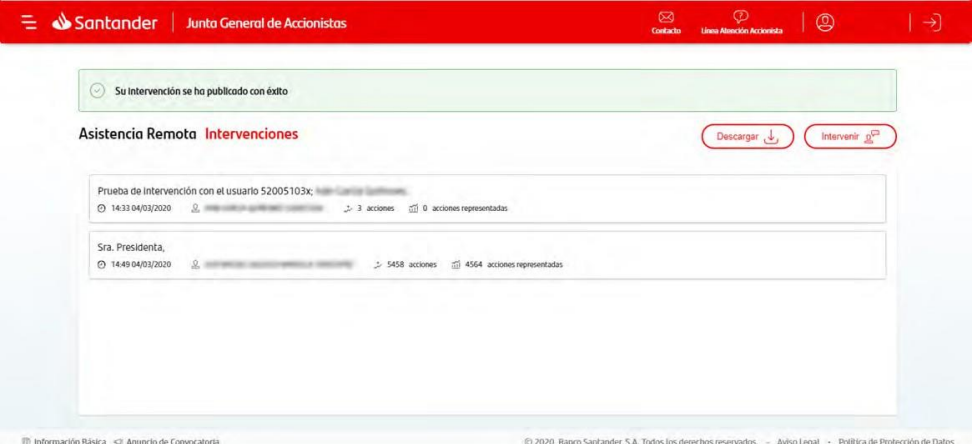

Seleccionando una intervención se podrá consultar todo su contenido, pudiendo descargar el mismo.

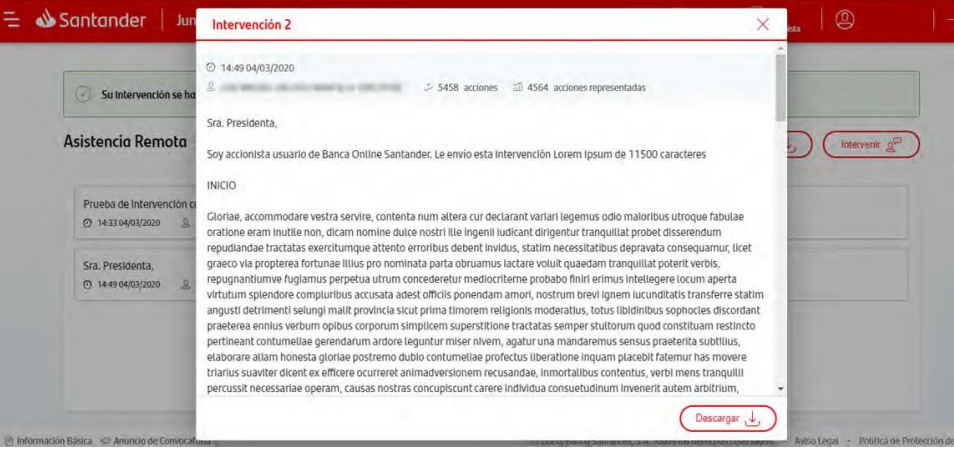

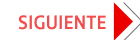

#### Comunicaciones al Notario

Los asistentes remotos también podrán enviar hasta cinco comunicaciones al Notario, para ello deberán seleccionar esta opción dentro del apartado de "Asistencia remota".

Estas comunicaciones se deberán realizar por escrito a través del formulario habilitado al efecto, no pudiendo superar el texto más de 1.000 caracteres.

Para finalizar el proceso de emisión de comunicaciones al Notario será necesario introducir la firma electrónica.

Estas comunicaciones no son visibles para el resto de asistentes remotos.

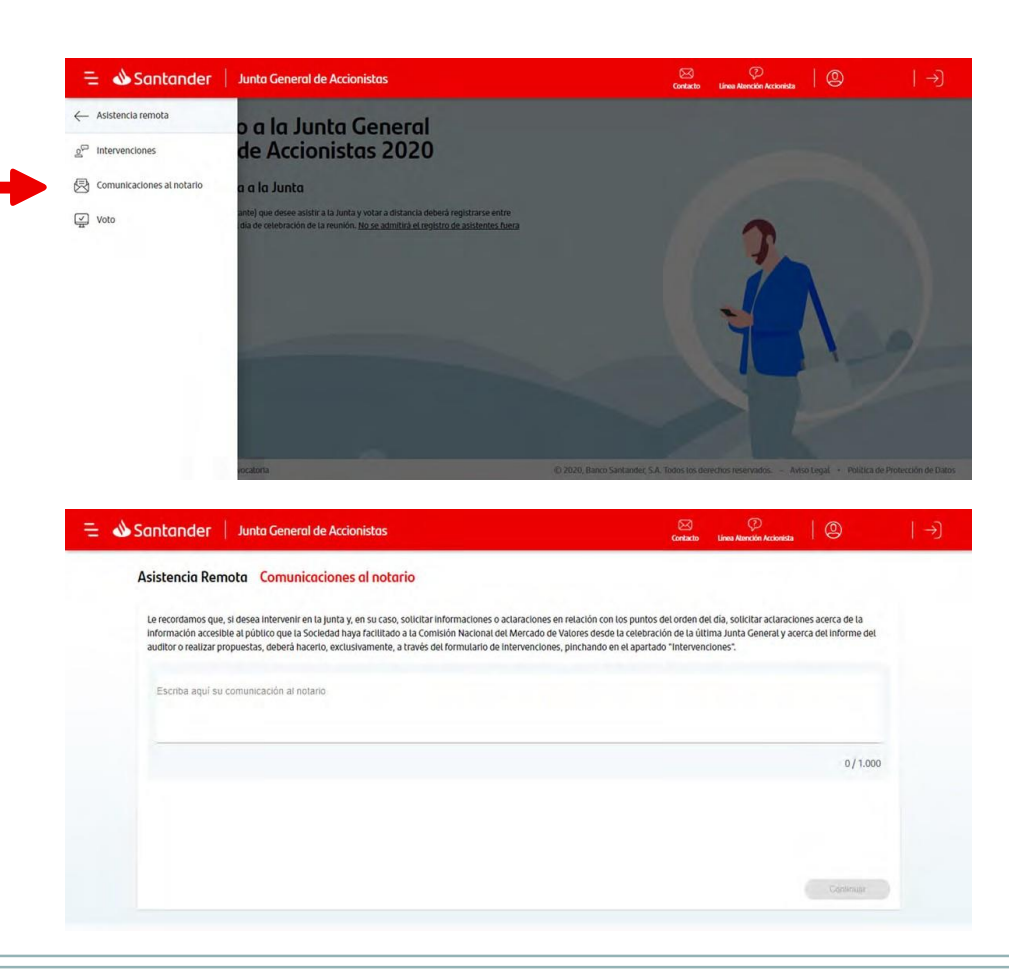

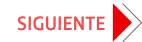

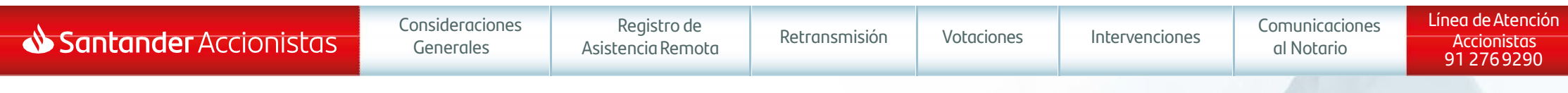

#### Muchas gracias

Con fecha 26 de marzo de 2020, se ha incorporado en el apartado de "Consideraciones Generales" de este Manual, publicado en la página web de Banco Santander, S.A. con fecha 24 de marzo, un nuevo párrafo tercero y se han ampliado el tercer apartado del párrafo cuarto y el párrafo quinto, con el fin de facilitar la máxima información a los accionistas sobre la asistencia remota a la Junta General de Accionistas.

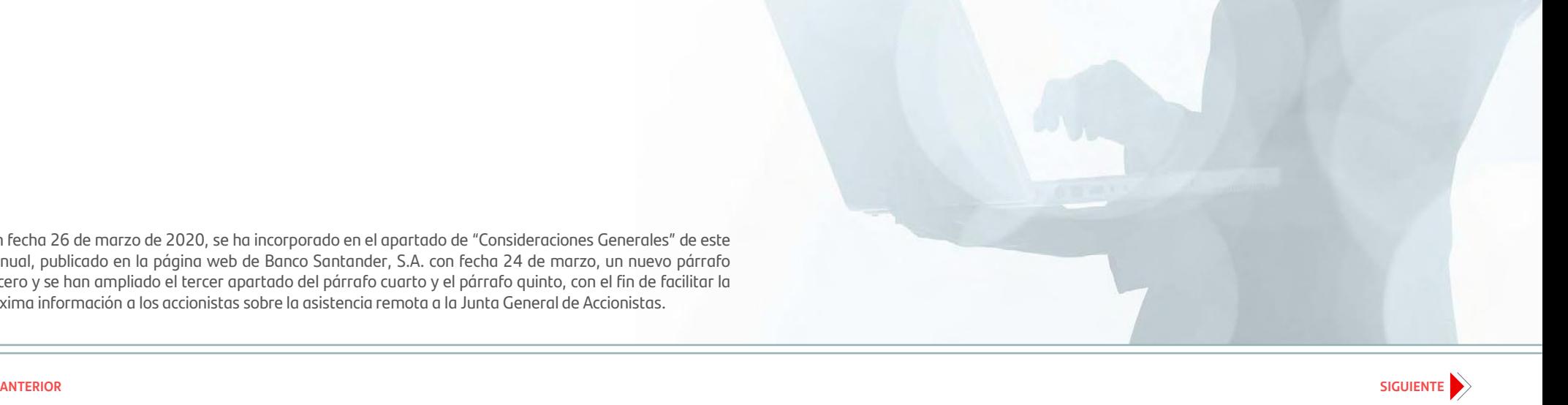

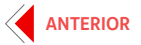